# **Instrukcja korzystania z platformy wideokonferencyjnej Jitsi Meet**

# **Spis treści**

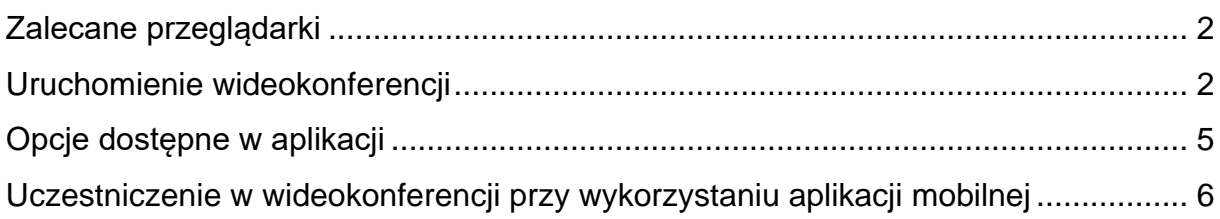

### <span id="page-1-0"></span>**Zalecane przeglądarki**

Do wideokonferencji realizowanych przy pomocy systemu Jitsi zaleca się wykorzystanie przeglądarki FireFox lub Chrome. W przypadku użycia przeglądarki Edge lub Internet Explorer pojawi się komunikat, który informuje o braku możliwości uruchomienia systemu wideokonferencyjnego\*

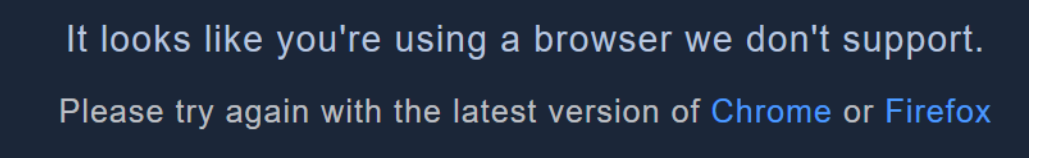

\*W przypadku przeglądarki Edge od wersji 81.0.416.81 (Oficjalna kompilacja) (wersja 64-bitowa) system wideokonferencyjny Jitsi działa poprawnie. W celu sprawdzenia kompatybilności przeglądarki ze standardem webrtc można wykonać test dostępny na stronie: <https://test.webrtc.org/>

## <span id="page-1-1"></span>**Uruchomienie wideokonferencji**

Osoba która dostanie link do wideokonferencji po kliknięciu w niego, w przeglądarce musi pozwolić na używanie kamery i mikrofonu. W Chrome wygląda to tak:

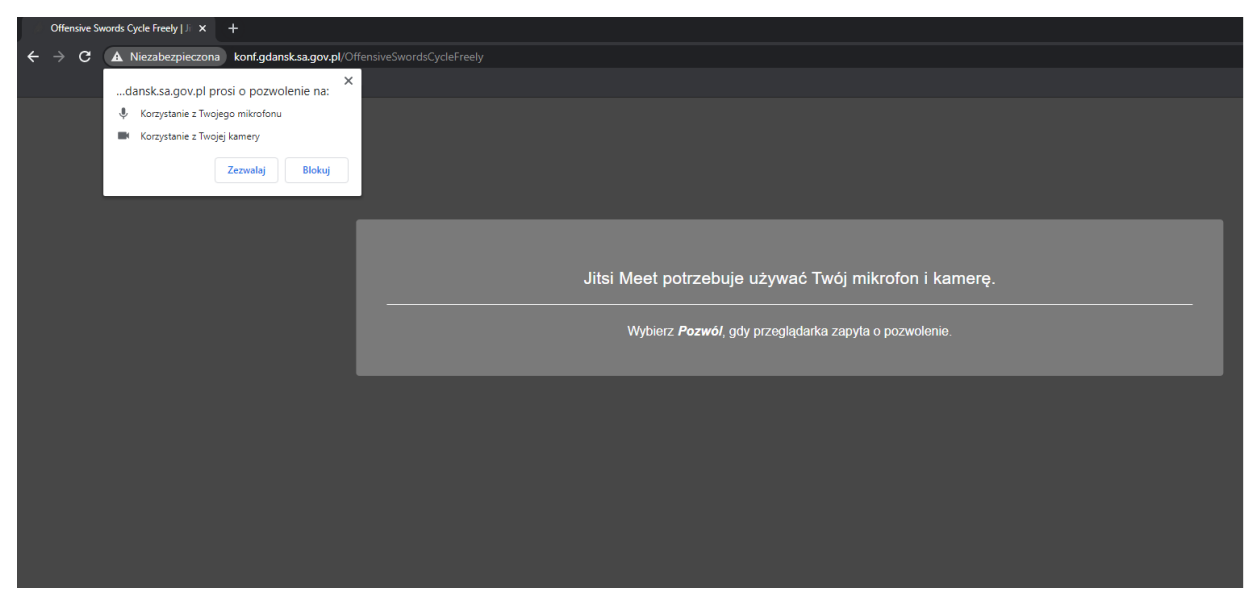

W Mozilla Firefox wygląda to tak:

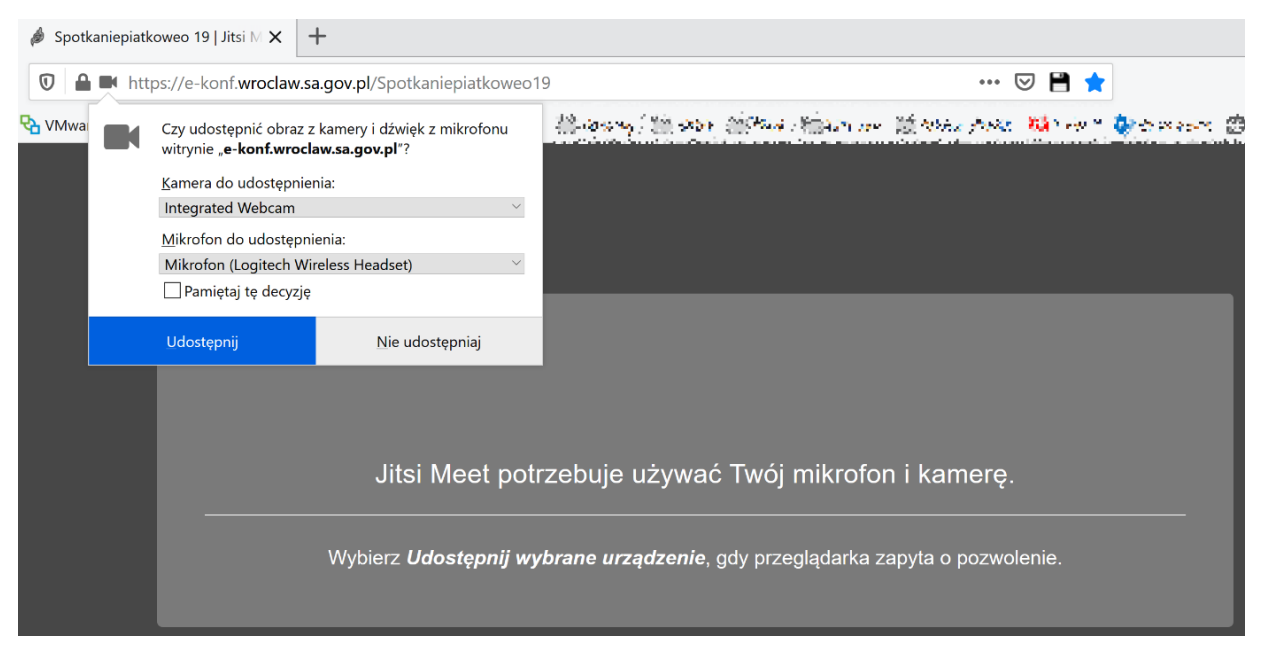

W zależności od sposobu ustawienia zabezpieczenia spotkania uczestnikowi pojawi się inne okno:

1) W przypadku zabezpieczenia spotkania tylko hasłem pojawi się okno z prośbą o wpisanie hasła:

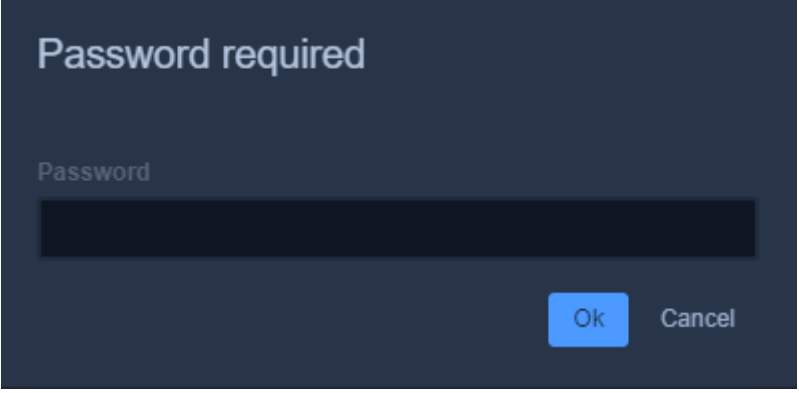

2) W przypadku uruchomienia poczekalni na spotkaniu pojawi się okno:

Strona **4** z **6**

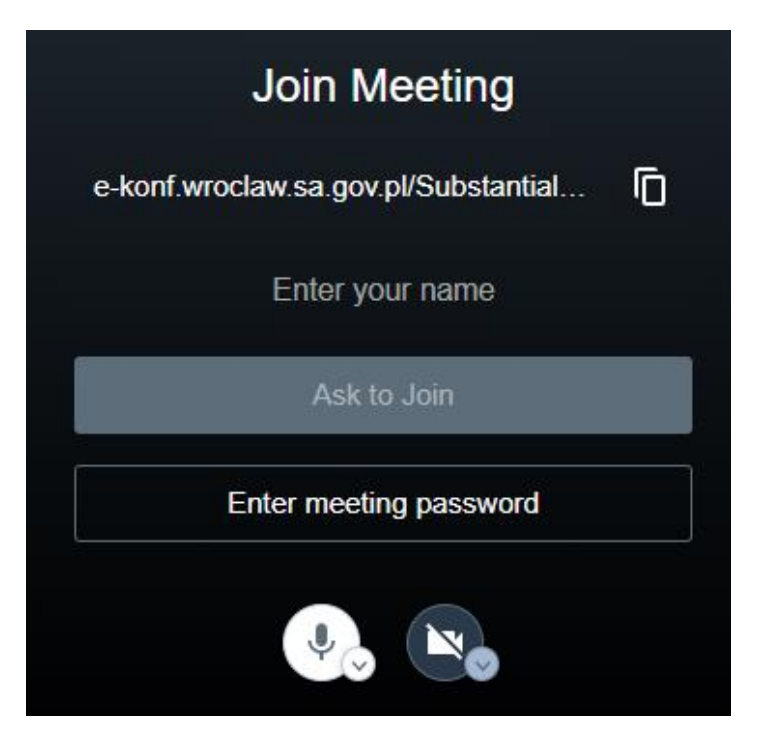

W takim przypadku należy wpisać imię i nazwisko

Enter your name . Po wpisaniu podświetli się nam przycisk Ask to Join . Po jego kliknięciu zostaniemy przeniesieni do poczekalni i będziemy oczekiwali na wpuszczenie na spotkanie. Jest też możliwość wpisania hasła – jeżeli zostało ustawione

Enter meeting password

Jeśli pojawią się okna połączenia – wszystko jest poprawnie zestawione i można rozpocząć spotkanie.

Spotkanie możemy zakończyć klikając czerwoną słuchawkę w oknie spotkania w przeglądarce, lub po prostu zamykając okno przeglądarki.

#### <span id="page-4-0"></span>**Opcje dostępne w aplikacji**

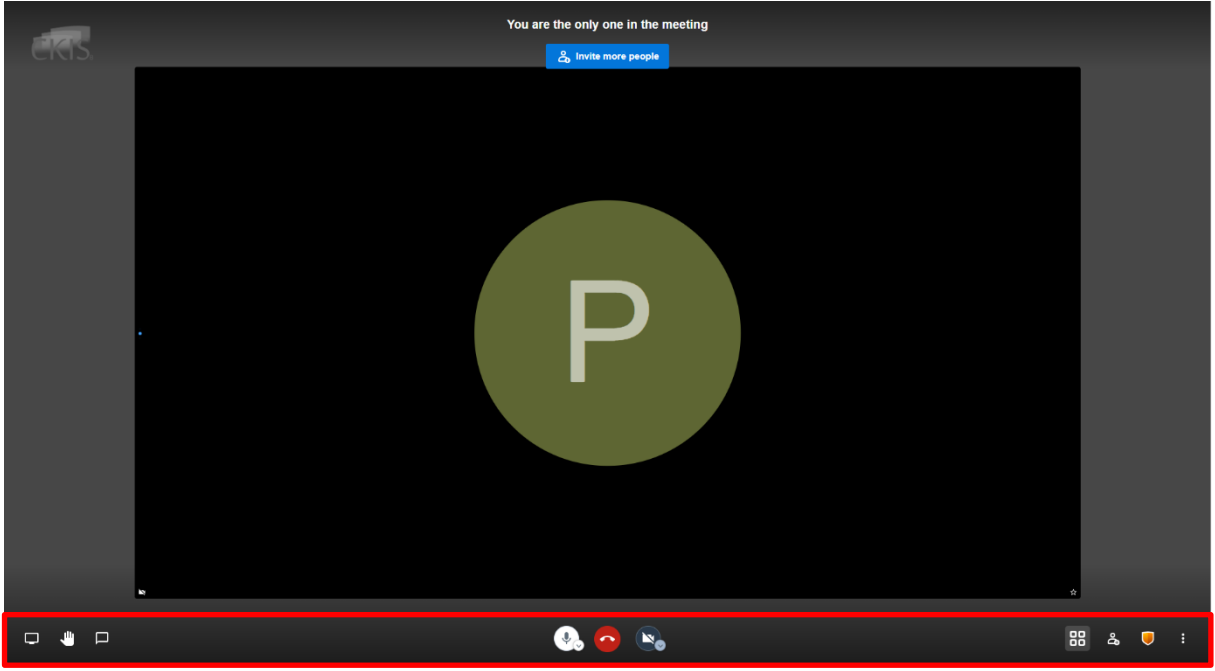

Na dole ekranu dostępne są opcje:

- 1. Współdzielenia ekranu
- 2. Sygnalizacji chęci zabrania głosu
- 3. Prowadzenia rozmowy za pośrednictwem Chatu
- J. 4. Wyciszenia/włączenia mikrofonu **oraz możliwość zmiany źródła dźwięku** i mikrofonu po naciśnięciu przycisku umieszczonego przy symbolu mikrofonu

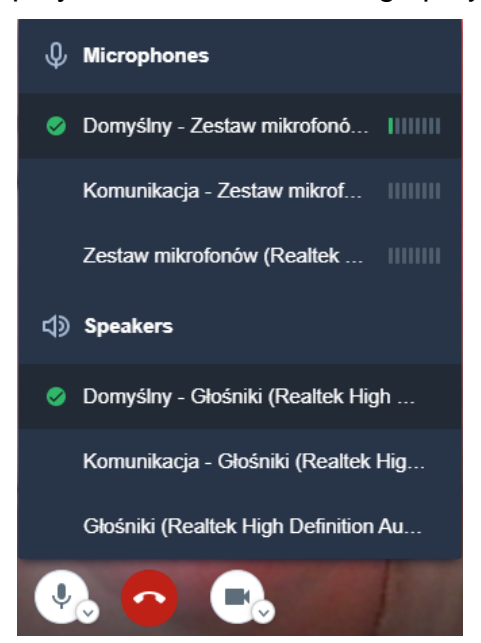

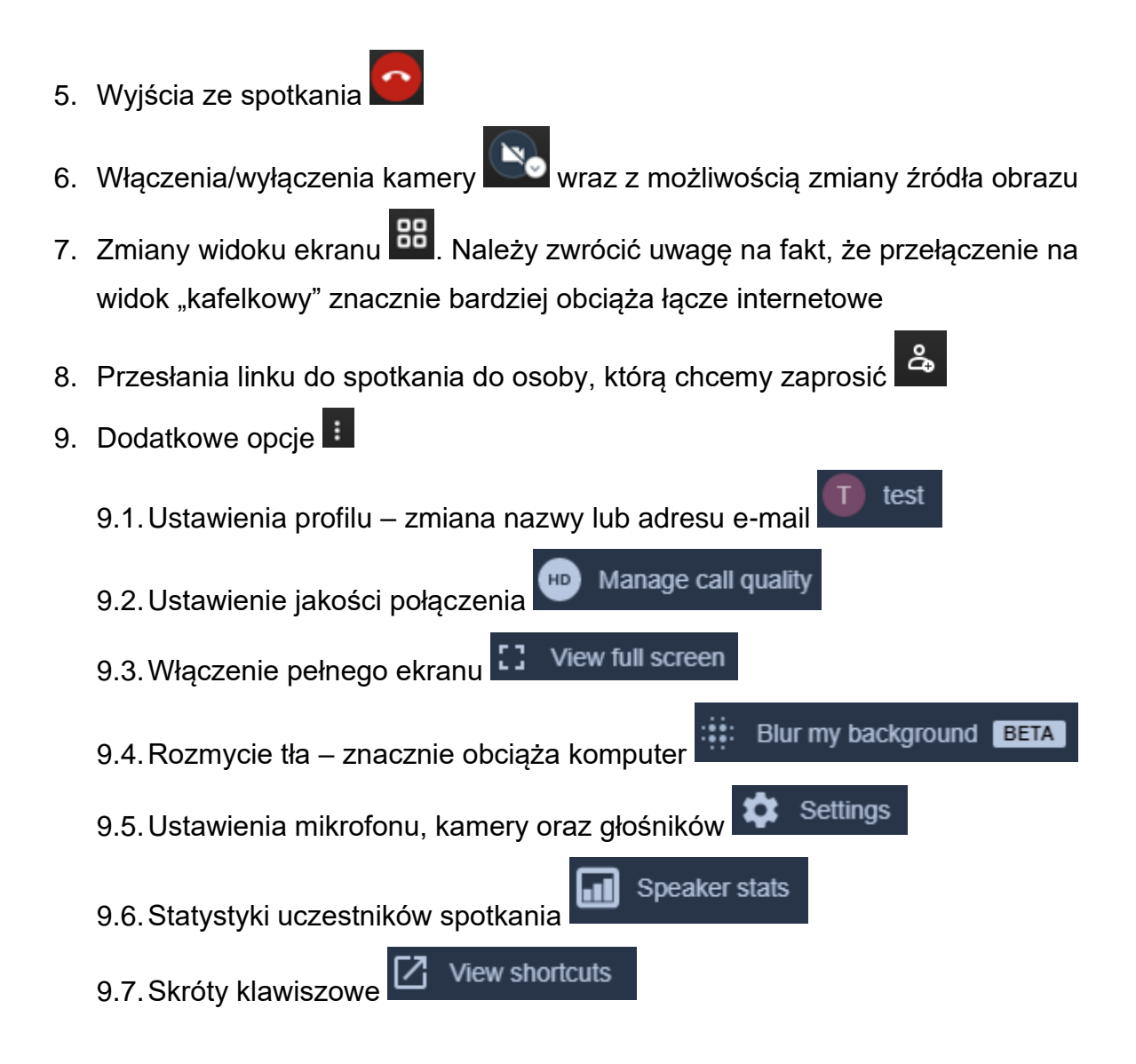

# <span id="page-5-0"></span>**Uczestniczenie w wideokonferencji przy wykorzystaniu aplikacji mobilnej**

Istniej możliwość uczestniczenia w wideokonferencji organizowanej przy wykorzystaniu systemu Jitsi po zainstalowaniu na smartfonie aplikacji **Jitsi Meet.**  Aplikacja jest dostępna

w standardowym sklepie Google Play lub App Store. Użytkownikowi, który otrzyma link do wideokonferencji (za pośrednictwem sms lub poczty elektronicznej np.: https://konf.gdansk.sa.gov.pl/OffensiveSwordsCycleFreely), po jego naciśnięciu lub skopiowaniu do przeglądarki w smartfonie, zostanie zaproponowane pobranie aplikacji mobilnej lub otwarcie wideokonferencji w już zainstalowanej aplikacji **Jitsi Meet.**